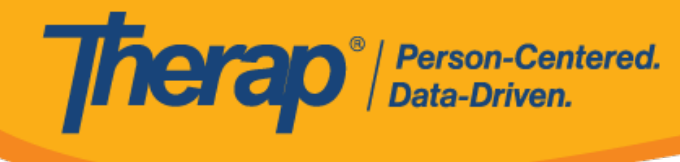

## **Sửa GER và Xem Lịch Sử Cập Nhật**

## **Sửa GER:**

Người dùng được gán vai trò dựa trên số lượng trường hợp *Sửa GER* có thể sửa GER ở trạng thái Chuẩn Bị và Đang Chờ Phê Duyệt.

1. Nhấp vào biểu mẫu GER ở trạng thái "Chuẩn Bị" hoặc "Đang Chờ Phê Duyệt" bằng cách sử dụng chức năng **Tìm Kiếm** để mở biểu mẫu đó ở chế độ có thể chỉnh sửa.

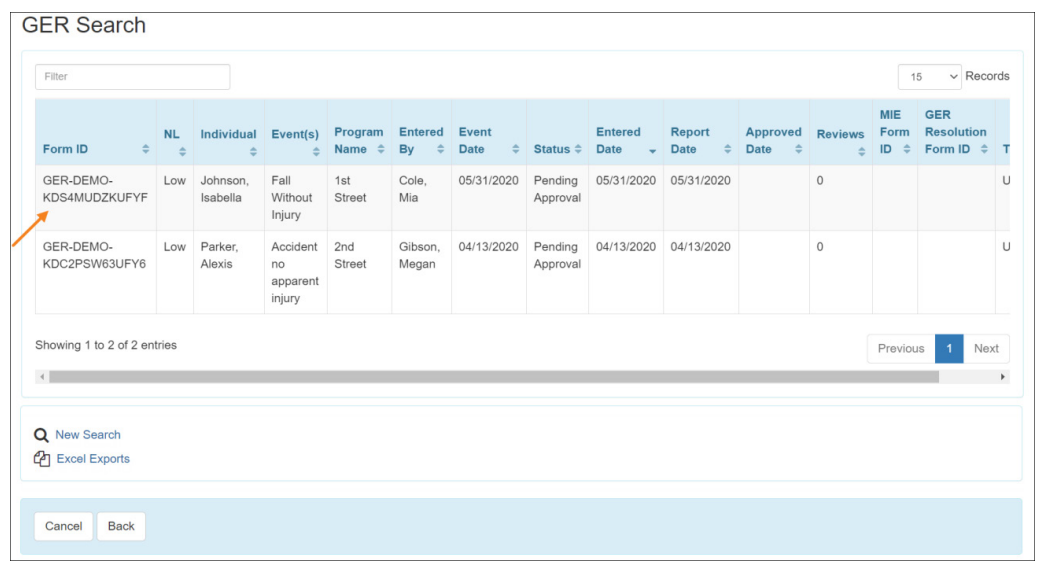

- 2. Nút **Sửa** sẽ có sẵn trong các phần sau của tab Xem Trước:
	- o Thông Tin Cơ Bản
	- o Thông Tin về Sự Kiện
	- o Sự Kiện
	- o Thông Tin Cụ Thể về Trạng Thái
	- o Hành Động Được Thực Hiện

Nhấp vào nút **Sửa** trên phần bạn muốn thực hiện thay đổi.

© Therap Services 2003 - 2023. Cập nhật lần cuối: Ngày 16 tháng 01 năm 2023

Bằng Sáng Chế Hoa Kỳ #8819785, #8739253, #8281370, #8528056, #8613054, #8615790, #9794257, #10586290, #10622103, #11410759, #11449954

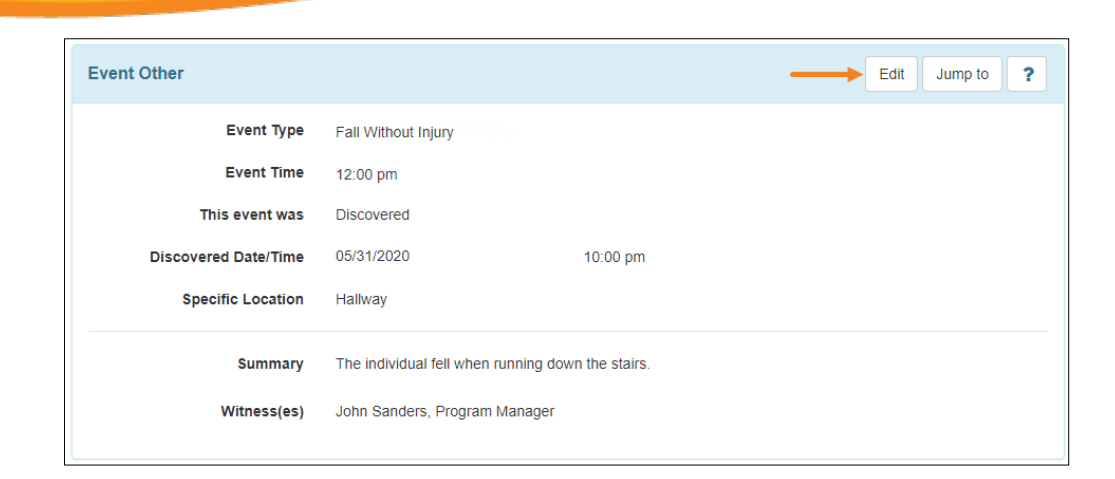

**Therap**<sup>®</sup> / Person-Centered.

3. Bạn sẽ được đưa đến phần thích hợp. Thực hiện các thay đổi cần thiết và nhấp vào nút **Tiếp Theo**.

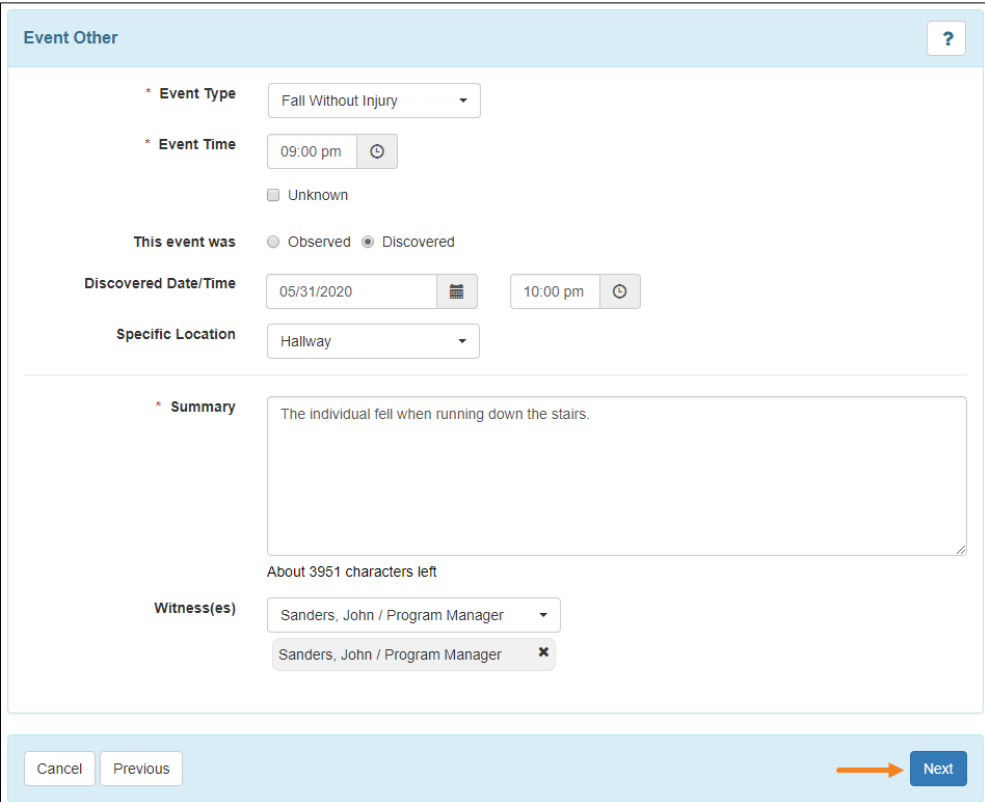

4. Nếu bạn muốn tiếp tục thực hiện thay đổi ở các phần khác, hãy nhấp vào nút **Tiếp Theo** và sửa các phần theo các bước đã đề cập trước đó. Nếu không cần thay đổi gì thêm, nhấp vào nút **Xem Trước** để xem tổng thể biểu mẫu GER.

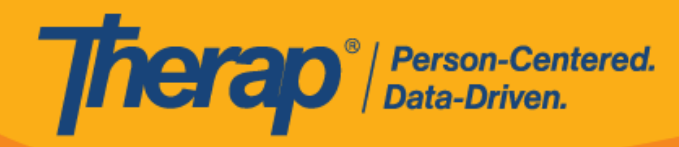

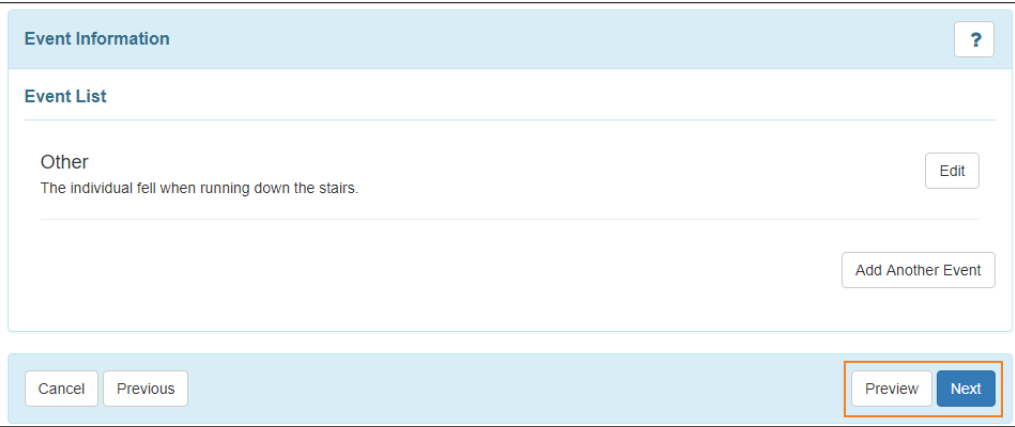

5. Cuộn xuống cuối trang Xem Trước và nhấp vào nút **Lưu** để lưu các thay đổi đã thực hiện.

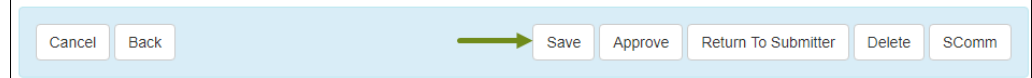

6. Bạn sẽ nhận được thông báo xác nhận rằng GER đã được lưu thành công.

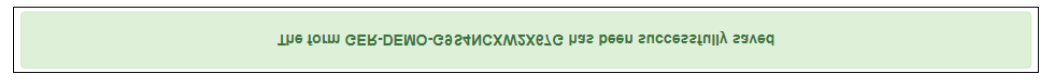

## **Xem Lịch Sử Cập Nhật:**

Người dùng được gán vai trò dựa trên số lượng trường hợp *Phê Duyệt GER*, *Phê Duyệt GER Nhầm Thuốc* hoặc *Phê Duyệt GER Tử Vong* có thể xem Lịch Sử Cập Nhật GER.

1. Nhấp vào biểu tượng "i" ở trên cùng GER của mọi trạng thái sẽ hiển thị đường liên kết **Lịch Sử Cập Nhật** có thể truy cập để xem tất cả các thay đổi được thực hiện trên GER.

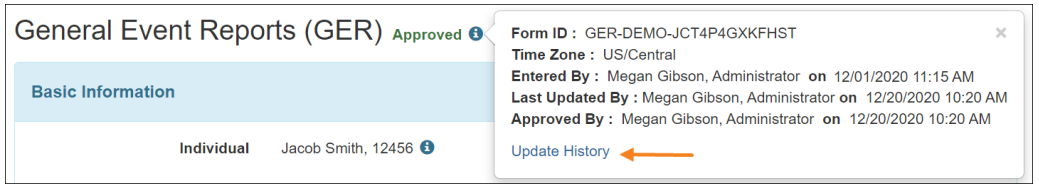

2. Sau khi nhấp vào đường liên kết **Lịch Sử Cập Nhật**, cửa sổ bật lên "Lịch Sử Cập Nhật" sẽ mở ra. Mỗi phiên bản được lưu trữ sẽ được liệt kê cùng với ngày và giờ lưu trữ, tên và thời gian của người dùng đã lưu trữ biểu mẫu. Nhấp vào một hàng sẽ mở biểu mẫu đã lưu trữ.

Bạn có thể chọn một phiên bản cũ và một phiên bản mới, sau đó nhấp vào nút **Hiển Thị Khác Biệt** để xem sự khác biệt giữa hai phiên bản.

© Therap Services 2003 - 2023. Cập nhật lần cuối: Ngày 16 tháng 01 năm 2023

Bằng Sáng Chế Hoa Kỳ #8819785, #8739253, #8281370, #8528056, #8613054, #8615790, #9794257, #10586290, #10622103, #11410759, #11449954

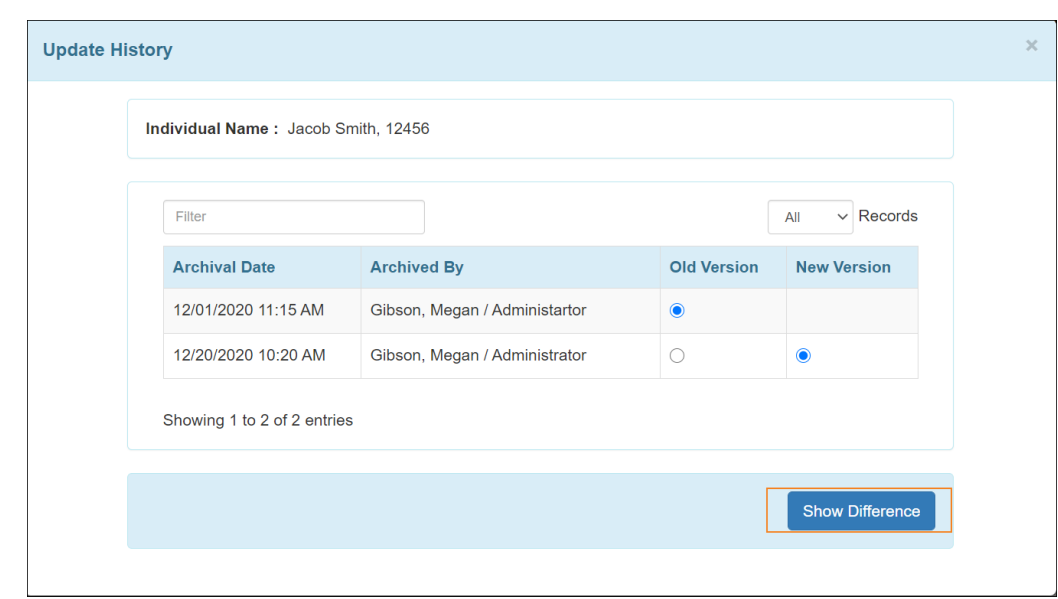

Therap<sup>®</sup> / Person-Centered.

3. Sau khi nhấp vào nút **Hiển Thị Khác Biệt**, các thay đổi sẽ được đánh dấu trong biểu mẫu đã lưu trữ.

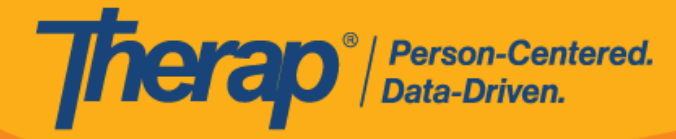

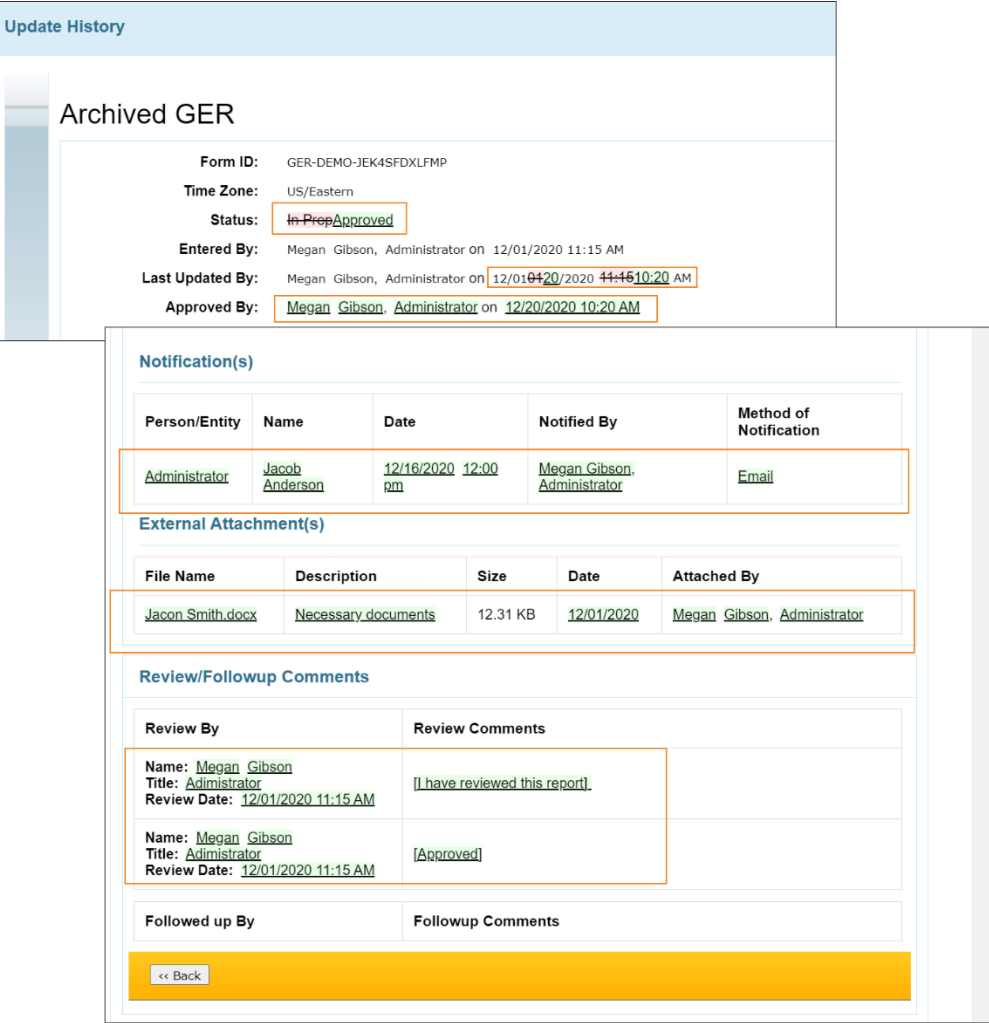

**Bản phát hành 2022.1.1:** Những thay đổi được thực hiện trong phần "Thông Tin Cụ Thể Về Trạng Thái" của GER giờ đây sẽ xuất hiện trong các phiên bản đã lưu trữ.